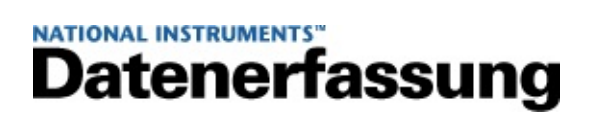

#### **Messungen mit NI-DAQ™mx in NI LabVIEW SignalExpress™**

Januar 2008, 372132C-0113

In dieser Anleitung lernen Sie, wie Sie mit dem Schritt "DAQmx - Erfassung" von LabVIEW SignalExpress ab 2.*x* eine Messung durchführen. Darüber hinaus erfahren Sie, wie die Messwerte als Datei gespeichert und wieder abgespielt werden.

Im Laufe der Übungen werden Spannungen gemessen, aufgezeichnet und wiedergegeben.

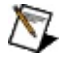

**Hinweis** Wenn Sie zum ersten Mal mit LabVIEW SignalExpress arbeiten, lesen Sie bitte das PDF-Dokument *Erste Schritte mit LabVIEW SignalExpress*.

Zur Anzeige der einzelnen Hilfethemen klicken Sie auf die Registerkarten **Inhalt**, **Index** und **Suchen** links in diesem Fenster.

Für Kommentare und Anregungen zu unserer Dokumentation besuchen Sie bitte unsere [Website.](javascript:WWW(WWW_Feedback))

© 2003–2008 National Instruments Corporation. Alle Rechte vorbehalten.

#### <span id="page-2-0"></span>**Einführung in die Messung mit NI-DAQmx in LabVIEW SignalExpress**

In dieser Anleitung lernen Sie, wie Sie mit dem Schritt "DAQmx - Erfassung" von LabVIEW SignalExpress ab 2.*x* eine Messung durchführen und wie der Schritt im DAQ-Assistenten konfiguriert wird. Darüber hinaus erfahren Sie, wie die Messwerte als Datei gespeichert und wieder abgespielt werden.

In dieser Anleitung werden folgende Themen behandelt:

- Erstellen eines Schritts des Typs "DAQmx Erfassung"
- Konfigurieren des Schritts "DAQmx Erfassung" mit dem DAQ-Assistenten in LabVIEW SignalExpress
- Protokollieren der erfassten Daten
- Wiedergeben der protokollierten Daten

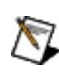

**Hinweis** Wenn Sie zum ersten Mal mit LabVIEW SignalExpress arbeiten, lesen Sie bitte das PDF-Dokument *Erste Schritte mit LabVIEW SignalExpress*.

Nächstes Thema: [Vorbemerkungen](#page-3-0)

# <span id="page-3-0"></span>**Vorbemerkungen**

Zur Arbeit mit der vorliegenden Anleitung müssen folgende Geräte und Programme installiert sein:

- LabVIEW SignalExpress (eine Version ab 2.*x*)
- NI-DAOmx (welche Versionen von LabVIEW SignalExpress mit dem DAQ-Assistenten arbeiten, erfahren Sie in der *Readme zu LabVIEW SignalExpress*).
- Ein von NI-DAQmx unterstütztes Datenerfassungsgerät (DAQ-Gerät), das an eine Spannung angeschlossen ist, oder ein simuliertes DAQ-Gerät. Die Simulation von NI-DAQmx-Geräten ist in der *Hilfe zum Measurement & Automation Explorer für NI-DAQmx* beschrieben. Ob NI-DAQmx mit Ihrem Gerät arbeitet, erfahren Sie in der *NI-DAQ-Readme*.

Wie die Geräte angeschlossen werden und die Software installiert wird, erfahren Sie in der Anleitung *Erste Schritte mit NI-DAQ* und der Bedienungsanleitung des Geräts.

Vorheriges Thema: Einführung in die Messung mit NI-DAQmx in **[SignalExpress](#page-2-0)** 

Nächstes Thema: 1. Erstellen eines Schritts des Typs "DAQmx - [Erfassung"](#page-4-0)

## <span id="page-4-0"></span>**1. Erstellen eines Schritts des Typs "DAQmx - Erfassung"**

Zum Erstellen eines Schritts des Typs "DAQmx - Erfassung" und Konfigurieren des Schritts zur Messung einer analogen Spannung gehen Sie folgendermaßen vor:

- 1. Öffnen Sie LabVIEW SignalExpress.
- 2. Klicken Sie auf **Schritt hinzufügen** und wählen Sie **Signale erfassen»DAQmx - Erfassung»Analoge Erfassung»Spannung**.
- 3. Wählen Sie aus dem Dialogfeld **Kanäle hinzufügen** die physikalischen Kanäle für den Schritt aus.
- Mit  $\pm$  werden Kanäle zum Schritt hinzugefügt. ❤

**Tipp**

Mit **V** werden die physikalischen Kanäle im Schritt geändert.

Mit **X** werden die markierten Kanäle aus dem Schritt entfernt.

Vorheriges Thema: [Vorbemerkungen](#page-3-0)

Nächstes Thema: 2. [Konfigurieren](#page-5-0) des Schritts "DAQmx - Erfassung"

## <span id="page-5-0"></span>**2. Konfigurieren des Schritts "DAQmx - Erfassung"**

Nach dem Einfügen eines Schritts können Sie auf der Registerkarte "Schritteinstellungen" die Kanäle ändern und einfache zeitliche Einstellungen vornehmen. Auf den anderen Registerkarten finden Sie detaillierte Optionen zu Takten und Triggern.

Der Schritt zur Spannungsmessung wird folgendermaßen konfiguriert:

- 1. Geben Sie den Eingangsbereich an. Sie können auch die voreingestellten Werte verwenden.
- 2. Wählen Sie die Anschlusskonfiguration aus, über die das Signal empfangen wird.

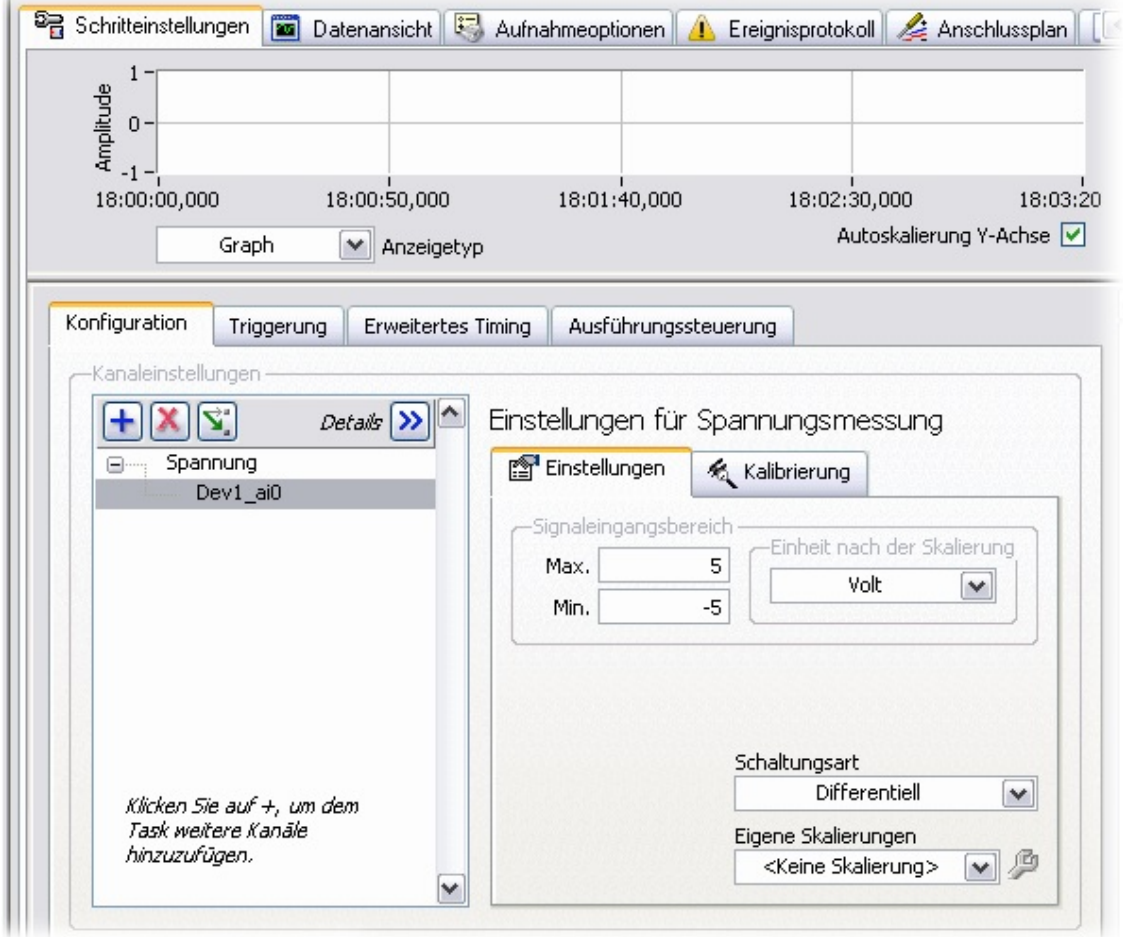

3. Wählen Sie in den **Timing-Einstellungen** unter **Erfassungsmodus** die Option **N Samples** aus. Geben Sie wie in der Abbildung unter **Zu lesende Samples 100,00** und unter **Rate**

#### **(Hz) 1000,00** ein.

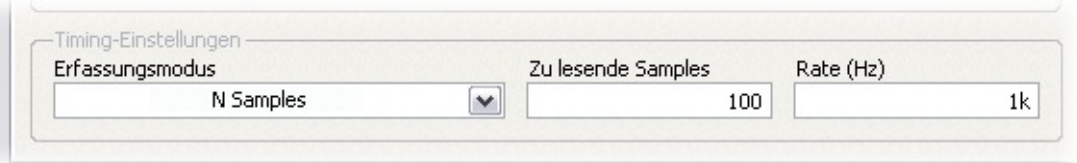

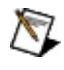

**Hinweis** In diesem Beispiel werden keine individuell einstellbaren Skalierungen oder Trigger erwähnt. Skalierungen und Trigger sind in der *Hilfe für NI-DAQmx* beschrieben.

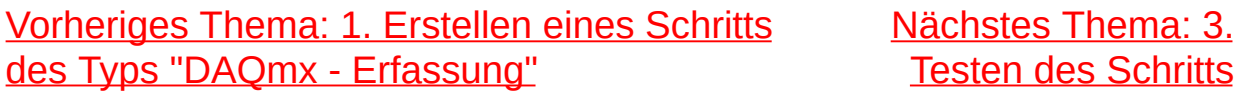

## <span id="page-7-0"></span>**3. Testen des Schritts**

Anhand der vom DAQ-Assistenten erfassten Daten können Sie feststellen, ob alle Leitungen richtig angeschlossen sind und der Schritt ordnungsgemäß funktioniert. Zum Testen des Schritts klicken Sie auf **Einmal ausführen**. Die Daten werden nun im Graphen angezeigt. Vergewissern Sie sich, dass die Werte wie erwartet ausfallen und die Signalverbindung fehlerfrei ist. Nehmen Sie ggf. Änderungen vor und starten Sie dann den Schritt neu.

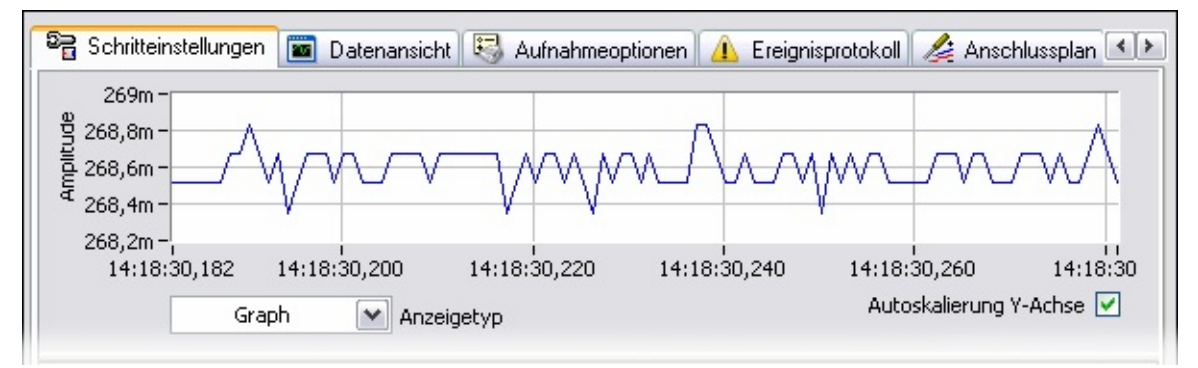

Vorheriges Thema: 2. [Konfigurieren](#page-5-0) Nächstes Thema: 4. [Protokollieren](#page-8-0) des Schritts der Daten

## <span id="page-8-0"></span>**4. Protokollieren der Daten**

Nachdem Sie sich vergewissert haben, dass die Datenerfassung mit NI-DAQ funktioniert, können Sie die Daten aufzeichnen.

- 1. Klicken Sie auf **Aufnahme**.
- 2. Setzen Sie im Dialogfeld **Signalauswahl für Protokollierung** ein Häkchen neben das gewünschte Signal.
- 3. Klicken Sie auf **OK**.

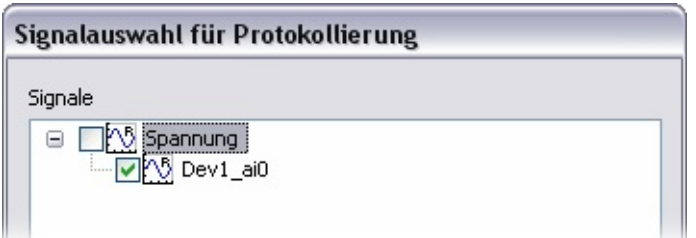

- 4. LabVIEW SignalExpress beginnt daraufhin mit der Aufzeichnung der Signale. Zum Beenden der Protokollierung klicken Sie auf **Stopp**.
- 5. Im Dialogfeld **Erstes Protokoll vollständig** werden Sie über die Fertigstellung des Protokolls informiert. Klicken Sie zum Schließen dieses Fensters auf **OK**.

[Vorheriges](#page-7-0) Thema: 3. Testen des **Schritts** 

Nächstes Thema: 5. [Wiedergabe](#page-9-0) der Daten

## <span id="page-9-0"></span>**5. Wiedergabe der Daten**

Nach dem Aufzeichnen der Messwerte können Sie sich die Datei mit den Messwerten ansehen. Zum Anzeigen der aufgezeichneten Werte gehen Sie wie folgt vor:

- 1. Wählen Sie **Bearbeiten»Arbeitsbereiche»Wiedergabemodus**. Stattdessen können Sie auch das Dropdown-Menü **Arbeitsbereich** verwenden.
- 2. Wählen Sie aus dem Dropdown-Menü das Datum und die Uhrzeit der Daten aus, die wiedergegeben werden sollen.

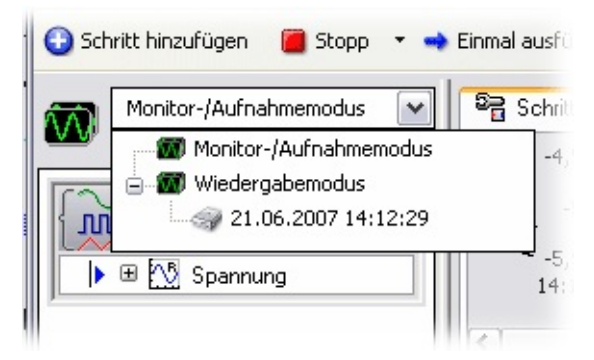

3. Ziehen Sie die Daten aus dem Fenster **Protokolldaten** in der linken unteren Ecke (vgl. Abbildung) in den Graphen der **Datenansicht**.

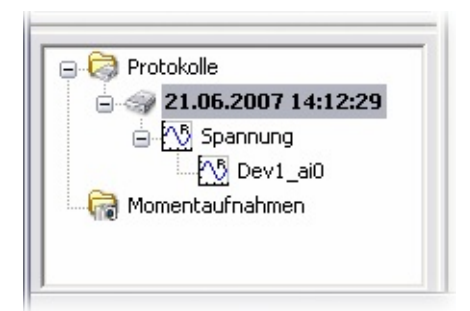

Der Graph zeigt nun die aufgezeichneten Daten an.

Vorheriges Thema: 4. [Protokollieren](#page-8-0) der Daten Nächstes Thema: [Weiterführende](#page-10-0) Informationen

### <span id="page-10-0"></span>**Weiterführende Informationen**

In dieser Anleitung haben Sie Folgendes gelernt:

- Erstellen eines Schritts des Typs "DAQmx Erfassung"
- Konfigurieren des Schritts "DAQmx Erfassung" mit dem DAQ-Assistenten in LabVIEW SignalExpress
- Testen des Schritts mit Hilfe des DAQ-Assistenten
- Protokollieren der Daten
- Wiedergeben der protokollierten Daten

#### **Literaturhinweise**

Die folgenden Dokumente enthalten für NI-DAQmx und LabVIEW relevante Informationen:

- *Erste Schritte mit LabVIEW SignalExpress*—Dieses PDF-Dokument ist für Einsteiger in LabVIEW SignalExpress geschrieben. Sie erfahren darin mehr über die wichtigsten Funktionen des Programms zur Datenerfassung, Messgerätesteuerung sowie Datenprotokollierung und -analyse. Zum Öffnen des Dokuments wählen Sie **Start»Alle Programme»National Instruments»LabVIEW SignalExpress»Erste Schritte mit LabVIEW SignalExpress**.
- *Hilfe zum DAQ-Assistenten*—Hier finden Sie alle nötigen Informationen, um mit Hilfe des DAQ-Assistenten Tasks für die häufigsten Messungen physikalischer Größen sowie Kanäle oder Skalierungen zu erstellen. In LabVIEW, LabWindows™/CVI™ und Measurement Studio (jeweils ab Version 7.*x*) kann mit Hilfe des DAQ-Assistenten NI-DAQmx-Programmcode zu Tasks und Kanälen erzeugt werden. DAQmx-Schritte können auch mit dem DAQ-Assistenten in LabVIEW-SignalExpress-Versionen ab 2.*x* konfiguriert werden.
- *Erste Schritte mit NI-DAQ*—In dieser Anleitung ist die Installation des NI-DAQmx-Treibers sowie das Anschließen und Testen der Datenerfassungsgeräte (DAQ-Geräte) beschrieben.
- *LabVIEW-Hilfe*—Enthält Beschreibungen der LabVIEW-SignalExpress-Paletten, -Menüs, -Werkzeuge, -VIs und - Funktionen. Außerdem finden Sie darin schrittweise Anleitungen zur Verwendung der Funktionen von LabVIEW SignalExpress. Klicken Sie zum Öffnen der Datei in LabVIEW SignalExpress auf **Hilfe**.
- *Hilfe zum Measurement & Automation Explorer für NI-DAQmx*—In dieser Hilfedatei wird das Konfigurieren und Testen von DAQ-, SCXI-, PXI- und SCC-Hardware sowie von Hardware mit serieller oder paralleler Schnittstelle oder RTSI-Kabel mit dem Measurement & Automation Explorer (MAX) für NI-DAQmx beschrieben. Außerdem enthält die Datei systemspezifische Hinweise zu NI-DAQmx. Zum Öffnen der Hilfe klicken Sie im MAX auf **Hilfe»Hilfethemen»NI-DAQmx**.

Mehr zu Tasks, Kanälen und den anderen Bestandteilen von NI-DAQmx erfahren Sie in der *Hilfe für NI-DAQmx* unter **Start»Alle Programme»National Instruments»NI-DAQ»Hilfe für NI-DAQmx**.

In der *Hilfe zu LabVIEW SignalExpress* finden Sie auch Informationen zum Erstellen und Verwenden der Schritte für andere Messungen mit NI-DAQmx.

Sie können sich auch die Beispiele ansehen, die mit LabVIEW SignalExpress geliefert werden. Die Beispiele befinden sich im Verzeichnis

C:\Programme\National Instruments\SignalExpress\Examples\.

Vorheriges Thema: 5. [Wiedergabe](#page-9-0) der Daten